# Parent User Guide

2020.7.29 Release

#### Contents

PaySchools

Central

| Registration                            |
|-----------------------------------------|
| Create User                             |
| Secure Account                          |
| Add Student and \or Staff7              |
| Add Payment Methods9                    |
| Dashboard14                             |
| Lunch Payments15                        |
| Auto-Replenishment\Recurring Payments15 |
| One-Time Lunch Payment17                |
| Meal Restrictions                       |
| Limits19                                |
| Fee Payment                             |
| One-Time Fee Payment22                  |
| Schedule One or More Fee Payments24     |
| Fund Account Payments                   |
| One-Time Payment27                      |
| Auto-Replenishment\Recurring Payments   |
| Transfer Funds Between Students         |
| Messages                                |

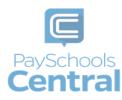

| Digital ID                             | 34 |
|----------------------------------------|----|
| Accessing your Digital ID3             | 34 |
| Saving your Digital ID to Your Device3 | 34 |
| Pre-Order                              | 35 |
| Getting to myMealOrder3                | 35 |
| Payment History                        | 37 |
| Reports                                | 39 |
| Free and Reduced Meal Applications4    | 41 |
| Start Your Application4                | 41 |
| Add\Verify Students4                   | 44 |
| Add\Verify Members4                    | 49 |
| Review and Sign Application5           | 51 |
| Get Determination Letter5              | 54 |
| Review Completed Applications5         | 55 |
| Reset Your Password5                   | 56 |
| Email5                                 | 57 |
| Text5                                  | 58 |
| Former PFI Users                       | 59 |

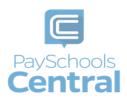

## Registration

Registration is quick and easy. Make sure to have all ID numbers for the people you wish to add to your account. For privacy purposes, PaySchools in unable to give out student information. Please contact your school if you need to validate.

#### Create User

1) To set up an account, go to www.payschoolscentral.com and click REGISTER.

| Welcome               |                                                            |  |
|-----------------------|------------------------------------------------------------|--|
| <b>LOGIN</b><br>Email | REGISTER                                                   |  |
| Password              | <u>©</u>                                                   |  |
|                       | LOGIN                                                      |  |
| Google Play           | Lforgot my password<br>Click here for PaySchools<br>Events |  |
|                       | Privacy   Terms   Help                                     |  |

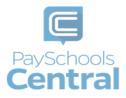

2) Fill out all fields marked with an asterisk (\*). We strongly suggest adding a mobile number as it will help you reset your password via text if you ever have trouble logging in.

| Register              |                           |                                   |               |
|-----------------------|---------------------------|-----------------------------------|---------------|
| Register              | Students                  | Payments                          | Notifications |
|                       |                           |                                   |               |
| Language Preference * |                           |                                   | *             |
| Email *               |                           |                                   |               |
| First Name *          |                           |                                   |               |
| Last Name *           |                           |                                   |               |
| Address Line 1 *      |                           |                                   |               |
| Address Line 2        |                           |                                   |               |
| Postal Code *         |                           |                                   | 0             |
| City *                |                           |                                   | U             |
|                       |                           |                                   |               |
| State *               |                           |                                   | -             |
| Country *             |                           |                                   | Ŧ             |
| Phone Number          |                           |                                   |               |
| Mobile Number         |                           |                                   |               |
| By checking this      | box, I agree to the terms | s of the PaySchools <u>User A</u> | greement.     |
|                       | REGI                      | ISTER                             |               |
| Retur                 | n To Login                | Cle                               | ar All        |
|                       |                           | Terms   Help                      |               |

- 3) Review the <u>User Agreement</u> and check the box before clicking
- 4) Click RETURN TO LOGIN in the pop-up window and check your email inbox for a confirmation email.

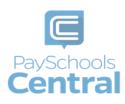

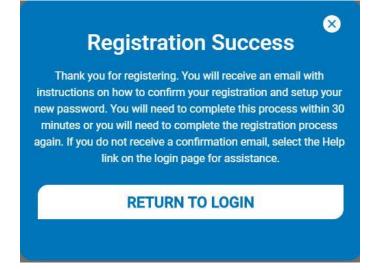

- You MUST click the link in the email in order to continue. This link is ONLY VALID FOR 30 MINUTES. If you do not activate the link within 30 minutes, please return to www.payschoolscentral.com and click <u>L forgot my password</u> to request a new email.
- 6) Create and confirm your password in the Account Activation screen after clicking the link in the email. You can view the password complexity rules by clicking <sup>(2)</sup>

| ccount Activation                              |                          |
|------------------------------------------------|--------------------------|
| Please enter your email address and password t | o activate your account. |
| Email *                                        |                          |
| Password *                                     | © \$\$                   |
| Confirm Password *                             |                          |
|                                                |                          |
| CONFIRM                                        | Л                        |
| <u>Return To Login</u>                         | <u>Clear All</u>         |
| Privacy   Terms                                | Help                     |

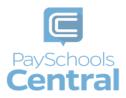

#### Secure Account

You can always update your security questions after registration by going to the Menu and selecting the <u>Secure Account</u> option.

- 1) Fill out your 3 security questions and answers after setting up your password. Answers must be at least two characters long.
- 2) Click secure to continue.

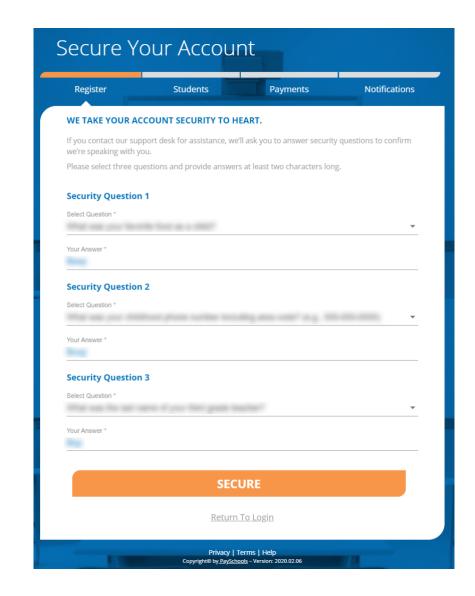

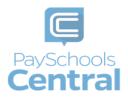

#### Add Student and\or Staff

You have the option to **SKIP** this step and add your students/staff later via the Dashboard. To add students after registration is complete, open the Menu and select the <u>Your Students</u> option.

1) Add your student(s) and staff by filling in all the required fields and clicking

| ADD STUDENT / STAFF |  |
|---------------------|--|
|                     |  |

You can add as many students to your account as you like, if they are in the same school district. If you have students in two or more districts, you will need to create separate accounts and use different emails/passwords for each district. Your student or staff information must exactly match the details provided by your school. If you are having trouble adding your student/staff, please contact your school. PaySchools is unable provide student information for privacy reasons.

| Register                                         | Students                                                      | Payments                                                                                                    | Notifications                         |
|--------------------------------------------------|---------------------------------------------------------------|----------------------------------------------------------------------------------------------------|---------------------------------------|
| INFORMATION                                      |                                                               |                                                                                                    |                                       |
| student or staff ID, fir<br>provided to PaySchoo | st name, and last name you<br>ols. If you're having trouble a | you add students or staff to<br>enter MUST match the infor<br>dding a student or staff mer<br>o check their spelling or forr | mation your district has nber to your |
| State *                                          |                                                               |                                                                                                    | *                                     |
| District *                                       |                                                               |                                                                                                    | •                                     |
| Student Id *                                     |                                                               |                                                                                                    |                                       |
| First Name *                                     |                                                               |                                                                                                    |                                       |
| Last Name *                                      |                                                               |                                                                                                    |                                       |
| Relationship *                                   |                                                               |                                                                                                    | •                                     |
|                                                  | Cle                                                           | ear All                                                                                                    |                                       |
|                                                  | ADD STUD                                                      | ENT / STAFF                                                                                                    |                                       |
|                                                  | c.                                                            | (IP                                                                                                    |                                       |

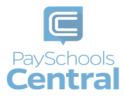

2) Once students and staff are added, they will appear at the top of the page where you can remove and manage your students/staff.

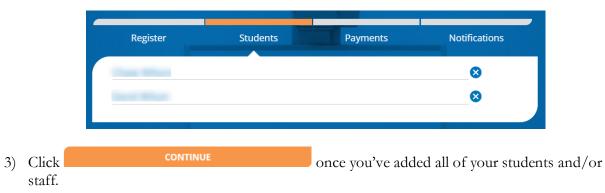

4) A summary screen will display all students and staff who've been added. A green circle in a student/patron's card indicates they're active. A red circle indicates they're inactive. If your student or staff is showing up as inactive, please contact your school for assistance.

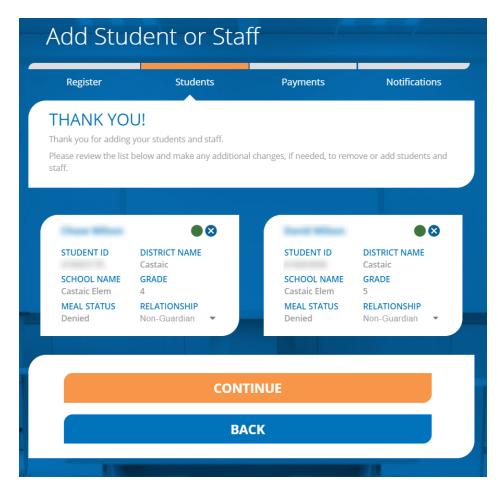

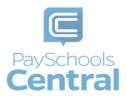

#### Add Payment Methods

If you prefer not to store any payment information in your account, you can skip this step. You can either opt to make one-time payments or you can add payment methods later via the <u>Dashboard</u>. To add or modify your payments any time after registration, open the Menu and select the <u>Payment Methods</u> option.

1) Choose the payment type. Please note school districts choose which payment methods are accepted.

| Register           | Students                                            | Payments                                       | Notifications  |
|--------------------|-----------------------------------------------------|------------------------------------------------|----------------|
| INFORMATION        |                                                     |                                                |                |
|                    | only the nickname you ch<br>aySchools screen when y | noose for your payment r<br>you make payments. | nethod will be |
| Payment Type       |                                                     |                                                |                |
| Select Payment Typ | e *                                                 |                                                | -              |
|                    | (                                                   | Clear All                                      |                |
|                    | 2                                                   | <u></u>                                        |                |
|                    | SI                                                  | KIP                                            |                |
|                    |                                                     |                                                |                |

2) Enter in the payment method information, including the payment type, nick name, and card number or routing/account numbers. The "Nickname" field is simply a name you can give your payment method. For example: Jane's Visa CC.

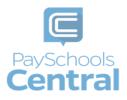

#### Credit Card

| Register                                    | Students                                           | Payments                                             | Notifications         |
|---------------------------------------------|----------------------------------------------------|------------------------------------------------------|-----------------------|
|                                             | nly the nickname you ch<br>aySchools screen when y | loose for your payment i<br>rou make payments.       | method will be        |
| Payment Type<br>elect Payment Type *        |                                                    |                                                      | Ŧ                     |
| lick Name *<br>Iane's Visa CC               |                                                    |                                                      |                       |
| Card Number *                               |                                                    |                                                      |                       |
| * YY/MN                                     |                                                    | CVV Number *                                         |                       |
| l . l authorized CP-[<br>payschoolscentral. | ssing terms and Condit                             | , as owner and operator<br>int described above for r |                       |
| DISCOVER Ma                                 | stercard VISA                                      |                                                      |                       |
| By Checking this                            | s checkbox, I agree to the                         | e Credit Card Processing                             | Terms and Conditions. |
| By checking this                            | s box, I am setting this as                        | my default payment meth                              | od.                   |
|                                             | <u>c</u>                                           | lear All                                             |                       |
|                                             | ADD PAYME                                          | NT METHOD                                            |                       |
|                                             | SI                                                 | (IP                                                  |                       |
|                                             | 51                                                 | un .                                                 |                       |

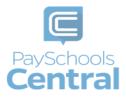

#### ACH

| Register                                                                                                    | Students                                                                                                    | Payments                                                                                                    | Notification                                                                                                    |
|----------------------------------------------------------------------------------------------------|----------------------------------------------------------------------------------------------------|----------------------------------------------------------------------------------------------------|----------------------------------------------------------------------------------------------------|
| INFORMATION                                                                                                    |                                                                                                    |                                                                                                    |                                                                                                    |
|                                                                                                    | nly the nickname you c<br>ySchools screen when                                                                                                    | hoose for your payment r<br>you make payments.                                                                                                    | nethod will be                                                                                                    |
| Payment Type<br>Select Payment Type *<br>ACH/Check                                                                                                    |                                                                                                    |                                                                                                    |                                                                                                    |
| Nick Name *<br>My Checking Accourt                                                                                                    | nt                                                                                                    |                                                                                                    |                                                                                                    |
| Account Type *<br>Checking                                                                                                    |                                                                                                    |                                                                                                    |                                                                                                    |
| Account Number *                                                                                                    |                                                                                                    |                                                                                                    |                                                                                                    |
| Routing Number *                                                                                                    |                                                                                                    |                                                                                                    |                                                                                                    |
| <ol> <li>I authorize CP-DB<br/>payschoolscentral.c<br/>Electronic transaction<br/>2. I agree to pay a re<br/>DBS, LLC dba PaySC<br/>CP-DBS, LLC dba Pay<br/>account to collect th<br/>be turned over to a<br/>me a processing fee<br/>payschoolscentral.c</li> </ol> | om, to debit my accour<br>ons processed through<br>eturn fee of up to \$30.0<br>hools may represent m<br>ySchools to make a on-<br>te \$30.00 fee. If my elec<br>collection company or<br>e, as permitted by law. /<br>om can be used in this<br>e account for credit/AC | as owner and operator o<br>nt described above for no<br>the site.<br>10 If my ACH transfer is re<br>y transfer up to two more<br>-time electronic fund trai-<br>tronic transfer remains u<br>a check recovery compan<br>Any information I provide | n-recurring ACH<br>turned unpaid. CP-<br>e times. I authorize<br>nsfer from my<br>inpaid, my debt will<br>y that may charge<br>while registering fo |
|                                                                                                    |                                                                                                    | electronic check processir                                                                                                    | ng terms and                                                                                                    |
| By checking this                                                                                                    | box, I am setting this as                                                                                                    | my default payment metho                                                                                                    | od.                                                                                                    |
|                                                                                                    | (                                                                                                    | <u>Clear All</u>                                                                                                    |                                                                                                    |
|                                                                                                    |                                                                                                    | ENT METHOD                                                                                                    |                                                                                                    |
|                                                                                                    | SI                                                                                                    | кір                                                                                                    |                                                                                                    |
| the second second second second second second second second second second second second second second second se                                                                                                    |                                                                                                    |                                                                                                    |                                                                                                    |

3) Please read the terms and conditions for each payment method and check the box to agree.

ADD PAYMENT METHOD

to add your payment method.

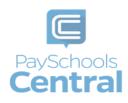

Click

4) You can store multiple payment methods in your account, including credit/debit cards and ACH. To add another payment method, select another payment type from the drop-down menu and follow steps starting on the Add Payment Methods section of this guide. You can also add more payment methods later by going to the Menu and clicking the Payment Methods option.

#### Email Notifications

PaySchools Central gives you the ability to set up a variety of email notifications. You have the flexibility to turn each option on or off and to make changes at any time. The emails will automatically send to the email address associated with your account.

1) To turn on any of the notifications, simply click the on/off toggle. An orange toggle indicates the notifications are on.

| Register       | Students               | Payments                              | Notifications           |
|----------------|------------------------|---------------------------------------|-------------------------|
| Meal Account   |                        |                                       | Instructions            |
| Balance        | Amount<br>\$ 5.00      | Low Meal Balance                      |                         |
| Day of Month   | Select Day<br>Last Day | Balance Reminder                      | -                       |
|                |                        |                                       |                         |
| Fees           |                        |                                       | Instructions            |
| Days Notice    | Select Day<br>1        | Fee Due                               | -                       |
| Days Notice    | Select Day<br>1        | <ul> <li>Upcoming Payment</li> </ul>  | -                       |
| Days Overdue   | Select Day<br>1        | Overdue Fee                           | -                       |
|                |                        |                                       |                         |
| Fund Account   | Amount                 |                                       | Instructions            |
| Balance        | \$ 5.00                | Low Fund Balance                      | -                       |
| Day of Month   | Select Day<br>Last Day | Balance Reminder                      | -                       |
| Monthly Staten | nent                   |                                       | Instructions            |
| Day of Month   | Select Day<br>Last Day | <ul> <li>Monthly Statement</li> </ul> | -                       |
|                |                        |                                       | No. of Concession, Name |
|                | Ē                      | leset All                             |                         |
|                | CON                    | ITINUE                                |                         |
|                | P                      | АСК                                   |                         |

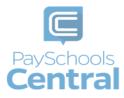

- 2) There are instructions for each section to give you more information about each type of notification. Click Instructions <sup>1</sup> to see the notification descriptions.
- 3) To save your notification settings, click CONTINUE
- 4) The registration process is now complete!

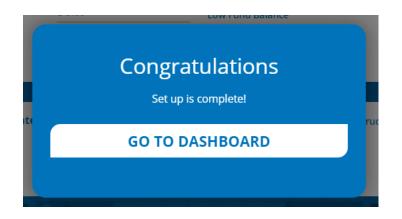

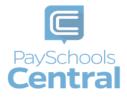

## Dashboard

One of PaySchools Central's many new features is the Dashboard landing page. The Dashboard is where you can view the students and staff associated with your account as well as meal, fund, and fee account summaries depending on what your district offers.

| Dashboa              |                      |               |        | Dashboard                                                |
|----------------------|----------------------|---------------|--------|----------------------------------------------------------|
| 🕌 All Students       |                      |               |        | Notifications                                            |
|                      |                      |               |        | Messages                                                 |
|                      |                      |               |        | Notifications                                            |
| Meal                 |                      |               |        | A second                                                 |
| Name                 | Balance              | Bonus Balance | Action | Account                                                  |
|                      | \$5.80               | \$0.00        | ×      | <ul> <li>Over Profile</li> <li>Secure Account</li> </ul> |
|                      |                      | \$0.00        | ×      | Your Students                                            |
|                      | \$0.00               | \$0.00        | n      | <ul> <li>Payment Methods</li> </ul>                      |
|                      |                      |               |        |                                                          |
|                      |                      |               |        |                                                          |
|                      |                      |               |        | Re-Order Meals                                           |
| Fees                 |                      |               |        | × Fre-Order Meals                                        |
| All Fees<br>All Fees |                      |               | ,      | History                                                  |
| Search               |                      |               |        | 🛛 Payment History                                        |
| Search               |                      |               |        | Reports                                                  |
| Fees                 |                      |               | ~      | School District                                          |
|                      |                      |               |        | Free/Reduced Meal                                        |
| School Fees for Jan  | 2020                 |               | ~      | Application                                              |
|                      |                      |               |        | Share Benefits with othe                                 |
| Assigned Fee         |                      |               | ~      | Departments                                              |
|                      |                      |               | -      | View Completed                                           |
|                      |                      |               |        | Application                                              |
| Fund Account         |                      |               |        | School Events                                            |
| Name                 | Account Name         | Balance       | Action | Information                                              |
|                      | After School Program | \$0.00        | ×      | Help                                                     |
|                      |                      |               |        | 🖨 Privacy                                                |
|                      | After School Program | \$5.00        | Ħ      | Terms and Conditions                                     |
|                      |                      |               |        | E Logout                                                 |

You can access the Menu from any page on the site. Click on the in the upper right-hand corner of the screen to access any of the site's features including your account settings.

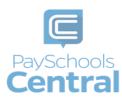

### Lunch Payments

PaySchools Central makes it easy to add funds to your meal account. You can make a single lunch payment or you can take advantage of our convenient Auto-Replenishment feature, which automatically deposits money when your balance reaches a certain level.

#### Auto-Replenishment\Recurring Payments

To set up auto-replenish, click the <u>Auto-Replenishment</u> option in the menu. You can also access Auto-Replenishment by clicking in the Meal card.

| Meal |          |               |        |
|------|----------|---------------|--------|
| Name | Balance  | Bonus Balance | Action |
|      | \$16.50  | \$0.00        | R.     |
|      | \$285.45 | \$0.00        | ×      |
|      | \$285.45 | \$0.00        | ı      |

2) You will see your list of students and can either select a single name to set up unique autoreplenish settings or you can select <u>All Students</u> to apply the same settings to everyone in your account.

| Amount to Add* \$10 To Payments After* 2/28/2020                                                                                                    | All Students     | ÷ 🔶            | *                    |              |          |
|----------------------------------------------------------------------------------------------------|------------------|----------------|----------------------|--------------|----------|
| Meal Account       Turn On       Status       Status         Account Balance*       \$16.5       Balance Level*       \$5       •         Amount to Add*       \$10       \$ Stop Payments After*       2/28/2020       (*) |                  |                |                      |              |          |
| Account Balance* \$16.5 Balance Level* \$5 - Amount to Add* \$10 - Stop Payments After* 2/28/2020 1                                                                                                    | Meal Account     |                |                      | Instructions | 0<br>•   |
| Account Balance* \$16.5 Balance Level* \$5 - Amount to Add* \$10 - Stop Payments After* 2/28/2020 1                                                                                                    |                  |                |                      |              |          |
| Amount to Add* <u>\$10</u> Stop Payments After* <u>2/28/2020</u>                                                                                                    | Taxa Milan       |                | Turn                 | On 🥌 Status  | • 😢      |
|                                                                                                    | Account Balance* | <b>\$</b> 16.5 | Balance Level*       | \$5          | <b>-</b> |
| Payment Method* My Checking A 👻                                                                                                    | Amount to Add*   | \$10           | Stop Payments After* | 2/28/2020    | Đ        |
|                                                                                                    | Payment Method*  | My Checking A  | -                    |              |          |

3) Once you've selected your student(s), enter in the required fields and click

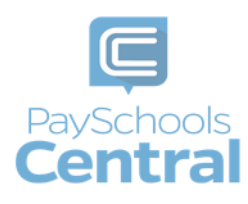

4) Read the Terms and Conditions and agree by putting a check mark in the box and clicking

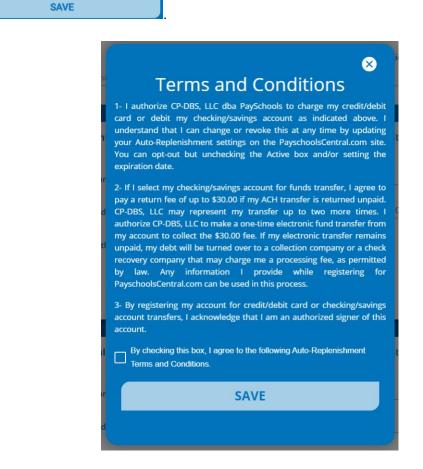

- 5) The toggle will turn orange, which indicates auto-replenishment is on.
- 6) Once your auto-replenish settings have been saved, you will see a status icon next to the toggle. Hover over the icon to see the auto-replenish status.

**Status** indicates the balance level has been met and your account will be replenished that day.

**Status** indicates the balance level has not yet been met and auto-replenishment has not kicked off.

- 7) To make changes to your auto-replenish settings, such as the amount to add or expiration date, apply your changes, click SAVE, read and agree to the Terms and Conditions by checking the box, and click SAVE.
- 8) To turn off auto-replenish, simply click the orange toggle to turn it off. When auto-replenish is off, the toggle will be grey.

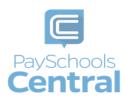

#### One-Time Lunch Payment

1) To make a one-time lunch payment, go to the Dashboard and click the 📕 to the right of your student's name.

| A | Dashboa        | ard     |               |        |  |
|---|----------------|---------|---------------|--------|--|
|   | 🕌 All Students | •       | *             |        |  |
|   | Meal           |         |               |        |  |
|   | Name           | Balance | Bonus Balance | Action |  |
|   | 1010 Barris    | \$5.80  | \$0.00        | Ξ.     |  |
|   | 1000 00000     | \$0.00  | \$0.00        | X      |  |
|   |                |         |               |        |  |

2) Enter the amount you wish to add to the lunch account and click

ADD TO CART

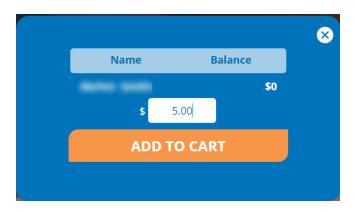

3) You will now see a blue circle in the upper right-hand corner of your screen where your cart is. The blue circle indicates there are items in your cart and the number indicates the amount of items.

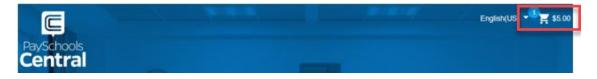

4) To check out, click on the white shopping cart in the upper right-hand corner of the Dashboard screen.

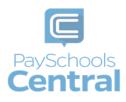

- 5) Review and update the items in your cart and make any necessary changes.
- 6) Select your payment method and click

| Items in Cart List  |             |         |          | Delete Items 📋 |
|---------------------|-------------|---------|----------|----------------|
|                     | DESCRIPTION | AMOUNT  | DISCOUNT | REMOVE         |
| peak Monthly 18     | HE1746      |         |          |                |
| _                   |             | 4.5.00  |          | <b>*</b>       |
| Meal                | Patron:     | \$ 5.00 |          | •              |
| Cart Amount: \$5.00 |             | \$ 5.00 |          | •              |
|                     |             | \$ 5.00 |          | •              |

7) Check the box in the Totals pop-up window to agree to the terms and conditions and click MAKE PAYMENT

|                                                       | $\otimes$   |
|-------------------------------------------------------|-------------|
| Totals                                                |             |
| Sub Total                                             | \$5.00      |
| Convenience Fee Amount                                | \$0.00      |
| Total Amount Due                                      | \$5.00      |
| By Checking this checkbox, I agree to the terms and c | conditions. |
| Credit Card Processing terms and conditions           | : •         |
| MAKE PAYMENT                                          |             |
|                                                       |             |

8) After completing your purchase, you will receive an email with a receipt listing the item(s) purchased. You can also view your payment history by opening the menu and clicking on the Payment History option.

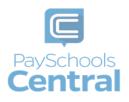

### Meal Restrictions

One of the most unique features available in PaySchools Central is the Meal Restrictions screen. On this screen, you can set a daily spending limit as well as select specific items, groups, and meals you don't want your student to purchase.

 To access the Meal Restrictions screen, go to the Students/Staff card at the top of the Dashboard and click the icon. Click on the <u>Meal Restrictions</u> option in the drop-down menu.

| Meal |          |           |                           |
|------|----------|-----------|---------------------------|
| Name | Balance  | Bonus Bal | Manage Auto Replenishment |
|      | \$16.50  | \$0.00    | View Meal History         |
|      | \$285.45 | \$0.00    | Meal Restrictions         |

2) From the drop-down menu, select the student whose restrictions you wish to modify.

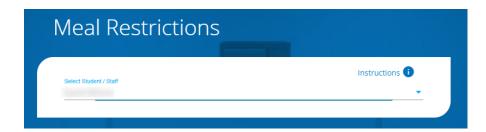

#### Limits

 You can restrict your patron to a daily spending limit by entering in a certain amount, beyond which the patron is not allowed to purchase. If left empty, there will be no limit for the patron to spend. Setting the limit to \$0 dollars will completely restrict your student from purchasing anything offered by the school district.

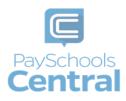

| LIMITS               |           |
|----------------------|-----------|
|                      |           |
| Daily Spending Limit |           |
| Enter Amount To Add  |           |
| \$ 0.00              | $\otimes$ |
| No A La Carte        |           |
| No Breakfast         |           |
| No Second Meal       |           |

2) If you would like your student NOT to purchase certain items, like a la carte items, breakfast, or second meals, turn the toggle to the on position. An orange toggle indicates the restriction is on.

#### Restrictions

- 1) You can also restrict based on meal type, individual items or item groups for your patrons. Put a checkmark next to any item you **do not** want your student to purchase.
- 2) You can search for specific items with the search bar or you can simply scroll through the list of items set up by your school district.

| Please choose the groups and items yo<br>Reminder: Only the selected items are | ou want to restrict your student from purchasi<br>restricted. | ing. |
|--------------------------------------------------------------------------------|---------------------------------------------------------------|------|
|                                                                                |                                                               |      |
| GROUPS                                                                         |                                                               |      |
| A La Carte                                                                     | Meal                                                          |      |
| Meals                                                                          | Frozen Treats                                                 |      |
| ITEMS                                                                          |                                                               |      |
| Search For An Item                                                             |                                                               | ٩    |
| 8oz Water                                                                      | Breakfast                                                     | 4    |
| Breakfast                                                                      | Breakfast Bun                                                 |      |
| Buttermilk Bar                                                                 | Capri Dun                                                     |      |
| Honey Nut Cheerios                                                             | Cereal Bar                                                    |      |
| Cheese Quesadilla                                                              | Cheeseburger                                                  |      |
| Cheese Quesadilla                                                              | Cheeseburger                                                  |      |
|                                                                                | SAVE                                                          |      |
|                                                                                | <u>Return To Dashboard</u>                                    |      |

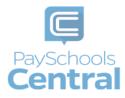

All items are set up and maintained by your school district. If you do not see a certain item or have questions about the items listed, please contact your school directly.
3) Click SAVE to submit your limits and restrictions.

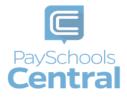

### Fee Payments

If your School District is not using the fees module you will not see this feature. All fees are set and maintained by your School District. If you do not see a certain fee in your PaySchools Central account, please contact your School District.

You may or may not have the ability to adjust the amount to pay. Your district determines whether you can pay in installments or not. If you have any questions about your fees, please contact your school directly.

#### One-Time Fee Payments

1) To make a one-type fee payment, go to the Dashboard and scroll down to the Fees card.

| •     |
|-------|
|       |
|       |
| <br>~ |
|       |

- 2) In this card, you can either find a fee in the orange box, search for a fee in the <u>Search</u> bar or use the pre-set drop-down filters.
- 3) To add a fee to your cart, click the icon next to the fee, enter in the amount you wish to pay and click ADD TO CART

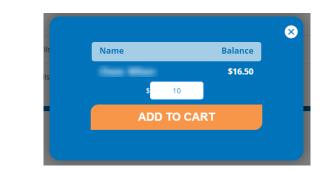

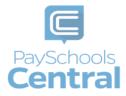

4) If you would like to schedule this payment for a later date, click Or, Schedule For A Later Time ≥>. To learn how to schedule a fee, see the Schedule One or More Fee Payments section of this guide.

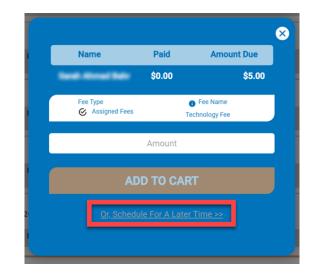

5) You will now see a blue circle in the upper right-hand corner of your screen where your cart is. The blue circle indicates there are items in your cart and the number indicates the number of items.

|                       |   |   | English(US 🚽 🖉 \$5.00 |
|-----------------------|---|---|-----------------------|
| PaySchools<br>Central |   |   |                       |
| Central               | - | - |                       |

6) Click on the white cart icon and review the items in your cart in case you need to make any changes. Select your payment method and click

| AME DESCRIPTION     |                 |                               |                               |
|---------------------|-----------------|-------------------------------|-------------------------------|
| AME DESCRIPTION     | AMOUN           | DISCOUNT                      | REMOVE                        |
|                     |                 |                               |                               |
| Fee Test selectable | \$ 50.00        | \$50.00                       | Î                             |
| Patron: Chase W     | Vilson \$ 10.00 |                               | Î                             |
| 0.00                |                 |                               |                               |
|                     |                 |                               |                               |
| kout                |                 |                               |                               |
|                     |                 |                               |                               |
| lccount             |                 |                               |                               |
|                     | Patron: Chase V | Patron: Chase Wilson \$ 10.00 | Patron: Chase Wilson \$ 10.00 |

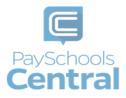

7) After completing your purchase, you will receive an email with a receipt listing the item(s) and transaction amount. You can also view your payment history by opening the Menu and clicking the Payment History option.

#### Schedule One or More Fee Payments

- 1) To help you avoid missing important fee payment due dates, PaySchools Central allows you to schedule and automate fee payments.
- 2) To schedule one or more future payments, find your fee in the Fees card and click on the icon to the right of the fee you wish to schedule.

| 5                          |                  |     |                                 |        |   |
|----------------------------|------------------|-----|---------------------------------|--------|---|
| tes                        |                  |     |                                 |        |   |
| Fees                       |                  |     |                                 |        |   |
|                            |                  |     |                                 |        |   |
| rch                        |                  |     |                                 |        |   |
|                            |                  |     |                                 |        |   |
| Fees                       |                  |     |                                 |        |   |
|                            |                  |     |                                 |        |   |
| End Date                   | Amount Due       | Stu | dent                            | Action |   |
| 05/23/2020                 | \$50.00          |     |                                 |        |   |
| Fee Type                   | In-Cart \$ 50.00 | •   | Fee Name                        |        |   |
| ⊘ Optional                 | Fee              | v   | Test selectable                 |        |   |
|                            | *50.00           |     |                                 | ΈÖ     |   |
| 05 / 23 / 2020<br>Fee Type | \$50.00          | •   | Fee Name                        | A 0    |   |
| ⊘ Optional                 | Fee              |     | Partial Fee                     |        |   |
|                            |                  | _   |                                 | ~ ~    |   |
| 05 / 26 / 2020             | \$1,000.00       |     |                                 | Ϋ́Ξ    |   |
| Fee Type<br>② Optional     | Fee              | 0   | Fee Name<br>Installment Fee (5) | )      |   |
|                            |                  |     |                                 |        | _ |
| 05 / 26 / 2020             | \$0.00           |     |                                 | ΪÖ     |   |
| Fee Type<br>ⓒ Optional     | Fee              | 0   | Fee Name<br>Variable Price fee  |        |   |
| - O obtionin               |                  |     |                                 |        |   |
| 06 / 04 / 2020             | \$100.00         |     |                                 | Ξ.     |   |
| Fee Type                   | Faa              | 0   | Fee Name                        |        |   |
| Optional                   | ree              |     | Partial fee                     |        |   |
| 05 / 23 / 2020             | \$100.00         |     |                                 | Έ Ξ    |   |
| Fee Type                   |                  | 0   | Fee Name                        |        |   |

3) Select the date you wish to pay the fee as well as the amount to pay.

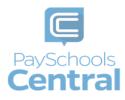

| ident Paid An                                               | nount Due |
|-------------------------------------------------------------|-----------|
|                                                             |           |
| \$0.00                                                      | \$ 50.0   |
| Fee Type     Fee Name       Optional Fees     Test selectab | le        |
| nstallment                                                  |           |
| Installment Remaining until 05/23/2020                      |           |
| mount *                                                     |           |
| 0                                                           |           |
| stallment Payment Date *<br>/29/2020                        | _         |
|                                                             | <b></b>   |
| ayment Type *<br>fy Checking Account                        | -         |

- 4) The total amount due must be paid before the district's determined due date.
- 5) The earliest scheduled payment is the following day. You cannot schedule a payment the same day you are setting it up and you must select a scheduled date before the fee's due date

**ADD/UPDATE SCHEDULE** to schedule your fee payment. 6) Click Please note your payment will not show up in your cart, but you can view/modify the scheduled payment by going to the Fee card in your dashboard and clicking the *rext* to any scheduled fee payment.

- 7) You will receive a reminder notification the day before the scheduled payment as well as an email receipt when the payment is processed. You can view the same messages by clicking the <u>Messages</u> option in the Menu.
- 8) If you wish to cancel one scheduled payment, find any scheduled fee in your Fees card and select Scheduled Fees from the All Fees drop-down menu. Click on the 🖻 icon next to the fee and

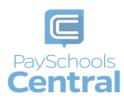

click the icon. If you wish to cancel all scheduled payments, click <u>Cancel All Installment</u> Payments and Yes to confirm.

|                                        | ScheduleF         | e                           |        |
|----------------------------------------|-------------------|-----------------------------|--------|
| tudent                                 | Paid              | Amou                        | nt Due |
|                                        | \$0.00            |                             | \$ 50. |
| Fee Type<br>Ø Assigned Fees            | 0                 | Fee Name<br>Test selectable | _      |
| Installment 1                          |                   |                             | Γ      |
| Installment                            |                   |                             |        |
| 1 Installment Remaini                  | ing until 05/23/2 | 020                         |        |
| Amount<br>50.00                        |                   |                             |        |
| Installment Payment Date *<br>3/1/2020 |                   |                             |        |
|                                        |                   |                             |        |
| Payment Type *                         |                   |                             | *      |
| ADD/U                                  | JPDATE SO         | HEDULE                      |        |
|                                        |                   |                             |        |
|                                        | BACK              |                             |        |
|                                        | BACK              |                             |        |

9) If you need to edit your schedule date and/or amount, click Installment # to the left of the icon.

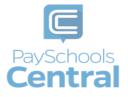

### Fund Account Payments

If your district utilizes fund accounts for certain programs, such as daycare, you can add money and transfer funds between your students via the Fund card found on the Dashboard.

#### One-Time Payment

1) To access the Fund card, scroll to the Fund card on the Dashboard.

| Name          | Account Name         | Balance                     | Action |
|---------------|----------------------|-----------------------------|--------|
|               | After School Program | \$0.00<br>In-Cart \$ 200.00 | 1      |
| providence of | After School Program | \$5.00                      | E      |

- 2) To add money to your Fund account, click on the  $\overline{\Xi}$  icon.
- 3) A pop-up window will appear where you can enter the amount you'd like to add to your fund account. Enter in the amount you wish to add and click ADD TO CART

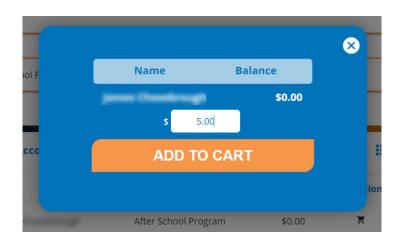

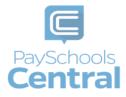

- 4) You will now see In-Cart \$##.## below the name of the associated student or staff. You will also see the blue icon over the <sup>3</sup>, \$300.00</sup> icon in the upper right-hand corner of the Dashboard.
- 5) To begin the checkout process, click the zero icon. You can also add other items to your cart before completing your purchase.
- 6) Double check the items in your cart and make any necessary changes. Your default payment method appears at the top of the drop-down menu; however, you can select another existing payment method or select USE NEW CARD before clicking

|                 | art List     |                      |           |          | Delete Items 👕 |
|-----------------|--------------|----------------------|-----------|----------|----------------|
|                 | M NAME       | DESCRIPTION          | AMOUNT    | DISCOUNT | REMOVE         |
| 100             | Rosena in    |                      |           |          |                |
| E Fu            | nd           | After School Program | \$ 200.00 |          | Î              |
| Cart Amour      | nt: \$200.00 |                      |           |          |                |
|                 |              |                      |           |          |                |
|                 |              |                      |           |          |                |
| <sup>C</sup> he | CKO          | I IT                 |           |          |                |
| Che             | CKO          | ut                   |           |          |                |

7) Review the <u>Terms and Conditions</u> and put a checkmark in the box before clicking
MAKE PAYMENT

Do not refresh or close your screen until the payment is finished processing.

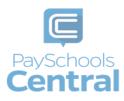

| Totals                                                    | 8        |
|-----------------------------------------------------------|----------|
| TOLAIS                                                    | 1        |
| Sub Total                                                 | \$5.00   |
| Convenience Fee Amount                                    | \$0.00   |
| Total Amount Due                                          | \$5.00   |
| By Checking this checkbox, I agree to the terms and condi | tions.   |
| Credit Card Processing terms and conditions :             | <b>*</b> |
| MAKE PAYMENT                                              |          |
|                                                           |          |

8) A receipt will be soon be emailed to the address associated with your account. You can also view an identical copy of the receipt in the Messages option in the Menu.

Auto-Replenishment\Recurring Payments

To set up auto-replenish, click the <u>Auto-Replenishment</u> option in the menu. You can also access Auto-Replenishment by clicking in the Fund card.

|                |                      | <u></u>                 |   |
|----------------|----------------------|-------------------------|---|
| Name           | Account Name         | Manage Auto Replenishme |   |
| Jacob Alcantar | After School Program | \$0.00                  | Ħ |
| John Bernal    | After School Program | \$5.00                  | E |

2) You will see your list of students and can either select a single name to set up unique autoreplenish settings or you can select <u>All Students</u> to apply the same settings to everyone in your account.

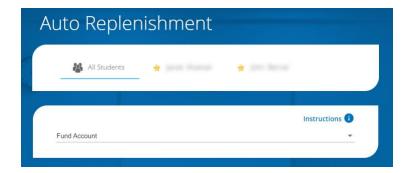

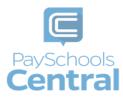

3) Once you've selected your student(s), enter in the required fields and click

4) Read the Terms and Conditions and agree by putting a check mark in the box and clicking
SAVE

| Terms and Conditions                                                                                                    |
|----------------------------------------------------------------------------------------------------|
| 1- I authorize CP-DBS, LLC dba PaySchools to charge my credit/deb<br>card or debit my checking/savings account as indicated above.<br>understand that I can change or revoke this at any time by updatin<br>your Auto-Replenishment settings on the PayschoolsCentral.com site<br>You can opt-out but unchecking the Active box and/or setting th<br>expiration date.                                                                                                    |
| 2- If I select my checking/savings account for funds transfer, I agree t<br>pay a return fee of up to \$30.00 if my ACH transfer is returned unpaid<br>CP-DBS, LLC may represent my transfer up to two more times.<br>authorize CP-DBS, LLC to make a one-time electronic fund transfer fror<br>my account to collect the \$30.00 fee. If my electronic transfer remain<br>unpaid, my debt will be turned over to a collection company or a chec<br>recovery company that may charge me a processing fee, as permitte<br>by law. Any information I provide while registering for<br>PayschoolsCentral.com can be used in this process. |
| 3- By registering my account for credit/debit card or checking/saving account transfers, I acknowledge that I am an authorized signer of thi account.                                                                                                    |
| By checking this box, I agree to the following Auto-Replenishment<br>Terms and Conditions.                                                                                                    |
| SAVE                                                                                                    |

- 5) The toggle will turn orange, which indicates auto-replenishment is on.
- 6) Once your auto-replenish settings have been saved, you will see a status icon next to the toggle. Hover over the icon to see the auto-replenish status.

Status indicates the balance level has been met and your account will be replenished that day.

**Status** indicates the balance level has not yet been met and auto-replenishment has not kicked off.

7) To make changes to your auto-replenish settings, such as the amount to add or expiration date, apply your changes, click SAVE, read and agree to the Terms and Conditions by checking the box, and click SAVE.

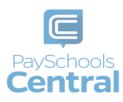

8) To turn off auto-replenish, simply click the orange toggle to turn it off. When auto-replenish is off, the toggle will be grey.

#### Transfer Funds Between Students

- 1) If you wish to transfer money from one patron to another, this is another option available in the Fund card.
- 2) To transfer funds between accounts, scroll down to the Fund card and click  $\textcircled{\circ}$ .

| Name                | Account Name         | Balance | Action |
|---------------------|----------------------|---------|--------|
| periodic Micagenaux | After School Program | \$0.00  | Ē      |
| prine Barrial       | After School Program | \$5.00  | Ē      |

3) A pop-up window will appear. Select the student/staff you wish to transfer the funds from as well as the student/staff you wish to transfer the funds to.

|                          | CHINA BEA         | INAL.                                                  |
|--------------------------|-------------------|--------------------------------------------------------|
| nd Accounts <sup>*</sup> |                   |                                                        |
| SELE                     | <b>CT ACCOL</b>   | JNT TYPE                                               |
| lance                    |                   |                                                        |
|                          | 0                 |                                                        |
| nount to Transfer        | *                 |                                                        |
|                          | 0                 |                                                        |
| ansfer to                |                   |                                                        |
| s                        | ELECT PA          | TRON                                                   |
|                          | atron to another. | or the above mentioned fu<br>I am aware that once fund |
| TDANK                    | SFER              | CANCEL                                                 |

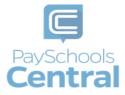

- 4) The balance of the selected fund account will appear where it reads <u>Balance</u>. In the text box below the balance, enter in the amount you wish to transfer.
- 5) You must agree to the transfer as well as put a check mark in the box before you can click **TRANSFER**

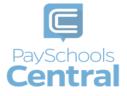

## Messages

Another convenient feature offered by PaySchools Central is the Messages screen. Check this section for copies of your payment receipts, scheduled payment information, and important messages sent directly from your school district.

1) To access your messages, go to the Menu and click the Messages option.

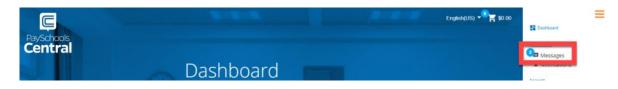

- 2) A blue circle with a number in it indicates you have an unread message in your inbox.
- 3) To search for a message, you can either filter your messages via the drop-down menu where it reads Inbox, or you can click the <sup>Q</sup> icon to search for a specific message.

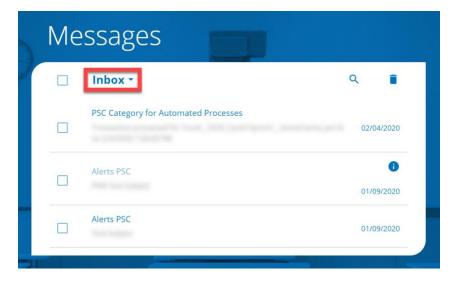

4) To delete a message, you can either open the message by clicking on it and clicking <u>Delete</u> or you can put a check mark next to the messages you wish to delete before clicking in the upper right-hand corner of the card. You can access any deleted message by selecting <u>Trash</u> from the Message card drop-down menu.

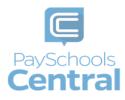

## Digital ID

PaySchools Central now offers a digital copy of your student's ID card. This can be access directly from your PaySchools Central account. Say goodbye to lost ID cards and sticky pin-pads and hello to touchless scanners and ID cards you can scan directly from your mobile device.

#### Accessing your Digital ID

1) Open the Menu on the right-hand side of the screen by clicking the hamburger icon and click "Digital ID." You will be taken to the Digital ID screen where you can see all of your students' ID cards and barcodes.

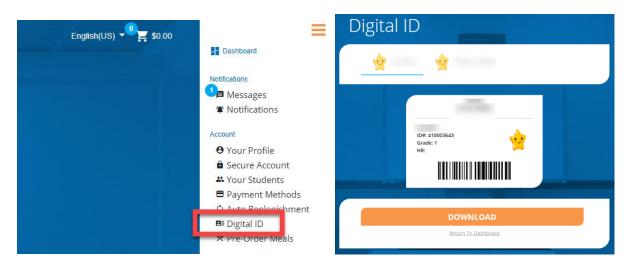

#### Saving your Digital ID to Your Device

- On a smartphone You can either take a screenshot of the digital ID on the screen or you can save your ID as a PDF or picture by tapping 
   DOWNLOAD
   As long as the device's screen is in working order, your student will be able to scan the device in the lunch line without having to touch a pin-pad.
- 2) On a computer Click save the file to a place you'll remember. Saving your digital ID to a computer is not necessary unless you would like to print your ID card.

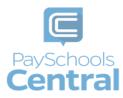

### C3 Pre-Order/myMealOrder

The PaySchools pre-order system, powered by myMealOrder makes preordering meals quick, easy, and secure. With our preorder system, you can plan and pay for your students' meals several days in advance. Please note, if your district doesn't offer preorder, this feature may not be available in your PaySchools Central Menu.

#### Getting to myMealOrder

1) Open the Menu on the right-hand side of the screen by clicking the hamburger icon, click "Pre-Order Meals," and you will be directed to myMealOrder's website. You will not need to register nor sign in to myMealOrder as all of your account and students' information will have already been transferred.

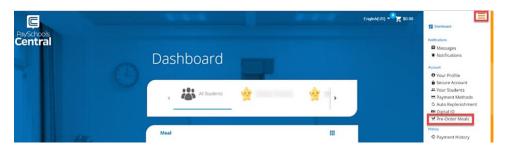

2) Choose meals/items for each student for the days you wish to pre-order for. Once your items have been added to your cart, click Checkout as pictured below.

| myMealOrder.com                           |               | Meals        | My Account My Orders                | Documents Help                    | Contact Log off        | _                 | ~                                 |                  |
|-------------------------------------------|---------------|--------------|-------------------------------------|-----------------------------------|------------------------|-------------------|-----------------------------------|------------------|
| nt Calendar Menu                          |               |              |                                     | Welcome Your Nam                  | ne ( District's Name ) | aly 27            | -10                               | >                |
| Week Month                                | <.            | ŝ            | Week of July 27, 20                 | )20                               | >                      | ul 29             | Thu. Jul 30                       | Fri, Jul 31      |
| Print Menus in Cars Print Purchased Menus | Mon, Jul 27   | Tue, Jul 28  | Wed, Jul 29                         | Thu, Jul 30                       | Fri, Jul 31            | Panini and<br>kes | Chicken Parm w/<br>Chocolate Milk | Mac n' Cheese    |
| our Student's Name                        | Mac n' Cheese | Pepp Pizza   | Chicken Buff Panini and<br>Pancakes | Chicken Parm w/<br>Chocolate Milk | Mac n' Cheese          | etails            | Meal Details                      | Meal Details     |
| High School                               | Meal Details  | Meal Details | Meal Details                        | Meal Details                      | Meal Details           |                   | Remove from Cart                  | Remove from Cart |
| our Student's Name                        | Mac n' Cheese | Pepp Pizza   | Chicken Buff Panini and             | Chicken Parm w/                   | Mac n' Cheese          | Panini and        | Chicken Parm w/<br>Chocolate Milk | Mac n' Cheese    |
| Jul Student's Name                        |               |              | Pancakes                            | Chocolate Milk                    |                        | inco              | Chocolate Milk                    |                  |

3) Review your total and click Place Order. You will then be re-directed to PaySchools Central to process your payment.

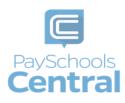

| 🔀 myMea          | lOrder.com                                  | Meals My Account | My Orders | Documents   Help   Contact   Log off         |
|------------------|---------------------------------------------|------------------|-----------|----------------------------------------------|
|                  |                                             |                  |           | Welcome Martha Stewart (Do NOT use - alpha4b |
| Date             | Description                                 | Price            | Delete    | Order Total: \$5.00                          |
| Thursday July 30 | Chicken Parmesan Panini, 2% Chocolate Milk, | 2.00             | ×         | Empty Cart Place Order                       |
| Friday July 31   | Mac & Cheese, 2% Milk,                      | 3.00             | ×         |                                              |
|                  |                                             |                  |           | Continue Shopping                            |
|                  |                                             |                  |           |                                              |
| Date             | Description                                 | Price            | Delete    | 1                                            |
|                  | Chicken Parmesan Panini, 2% Chocolate Milk, | 0.00             | ×         | I                                            |
| Thursday July 30 | Mac & Cheese, 2% Milk.                      | 0.00             | ×         |                                              |
| Friday July 31   | MdL & Clieese, 270 Milk,                    |                  | *         |                                              |
|                  |                                             |                  |           |                                              |

4) Select your payment method, click <a href="https://continue">continue</a>. Review your totals and check the terms and conditions box to agree and then click <a href="https://www.makepayment">Makepayment</a>. Review your totals and check the terms and conditions box to agree and then click <a href="https://www.makepayment">makepayment</a>. Review your totals and check the terms and conditions box to agree and then click <a href="https://www.makepayment">makepayment</a>. Review your totals and check the terms and conditions box to agree and then click <a href="https://www.makepayment">makepayment</a>. Review your totals and check the terms and conditions box to agree and then click <a href="https://www.makepayment">makepayment</a>. Review your totals and check the terms and conditions box to agree and then click <a href="https://www.makepayment">makepayment</a>. Review your totals and check the terms and conditions box to agree and then click <a href="https://www.makepayment">www.makepayment</a>.</a>

| art                                                |              | er                                                    |
|----------------------------------------------------|--------------|-------------------------------------------------------|
| ems in Cart List                                   | Delete Items | , Totals                                              |
| ITEM NAME DESCRIPTION AMOUNT DISCOUNT     (370170) | REMOVE       | Sub Total                                             |
| Preorder Meal Patron: \$5.00                       | •            | Internet Convenience Fee: ®                           |
| (370717)                                           |              | Total Amount Due                                      |
| Preorder Meal Petron: \$ 0.00                      | · .          | By Checking this checkbox, I agree to the conditions. |
| heckout                                            |              | Credit Card Processing terms and<br>conditions :      |
| fy cc<br>CONTINUE                                  |              | MAKE PAYMENT                                          |
|                                                    |              |                                                       |

5) Make sure not refresh your screen while the payment processes. Once you have processed your payment in PaySchools Central 2.0 account, you will receive an email receipt as well as a message with order details in your PaySchools Central Account.

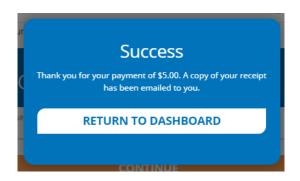

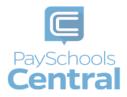

# Payment History

You can view a complete history of your fee, meal, and fund account payments in your PaySchools Central account depending on what your district offers.

1) To view payment history, go to the Menu and clicking the <u>Payment History</u> option. Your payments will be listed from the left to right with the most recent payment on the left.

| ayment History       |                     |                     |  |  |
|----------------------|---------------------|---------------------|--|--|
|                      | ,                   |                     |  |  |
| Type<br>All          |                     | ·                   |  |  |
| Date<br>30 days      |                     | ·                   |  |  |
|                      |                     |                     |  |  |
| Name                 |                     |                     |  |  |
| Date                 | 02/07/2020 15:13:00 | 01/16/2020 16:41:00 |  |  |
| Transaction Id       | 223133              | 221973              |  |  |
| Payment History Type | Meal                | Meal                |  |  |
| Payment Mode         |                     |                     |  |  |
| Balance Level        | NA                  | NA                  |  |  |
| Fee Name             | NA                  | NA                  |  |  |
| Amount               | \$ 10.00            | \$ 10.00            |  |  |
| ICF                  | \$ 0.00             | \$ 0.00             |  |  |
| Payment Method       | ACH PFI - 6666      | CC PFI              |  |  |
| Status               | Success             | Success             |  |  |
|                      | Reset All           |                     |  |  |
|                      | CREATE PDF REPOR    | π                   |  |  |
| C                    | REATE EXCEL REPO    | RT                  |  |  |
|                      | Return To Dashboard |                     |  |  |

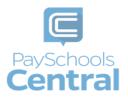

- 2) If you would like to view the history of a certain payment type, select the payment type from the top drop-down menu. You can also select a date range to find specific payments.
  - If you need to view items beyond the 30 or 90-day date ranges, select "Custom Date" from the drop-down menu and select your start and end date.

| Meal Report           |         |           |      |        |      |    |    |    |    |    |
|-----------------------|---------|-----------|------|--------|------|----|----|----|----|----|
| Select Report Typ     | ie *    |           |      |        |      |    |    |    |    |    |
| Select Student / S    | Staff * |           |      |        |      |    |    |    |    |    |
| Date *<br>Custom Date |         |           |      |        |      |    |    |    |    |    |
| From Date * 1/5/2016  | Ē       |           | Т    | o Date | *    |    |    | •  |    |    |
|                       |         | CREATE PI | DF R | AUG    | 2020 | Ŧ  |    |    | <  | >  |
|                       |         |           |      | S      | м    | т  | W  | Τ  | F  | s  |
|                       |         |           | CEL  | AUG    |      |    |    |    |    | 1  |
| _                     |         |           |      | 2      | 3    | 4  | 5  | 6  | 7  | 8  |
|                       | Report  |           |      | 9      | 10   | 11 | 12 | 13 | 14 | 15 |
| Fund Account          |         |           |      |        | 17   | 18 | 19 | 20 | 21 | 22 |

- 3) If you'd like to download a PDF or Excel version of your payment history report, click CREATE PDF REPORT
  CREATE EXCEL REPORT
- 4) Once you have chosen the PDF or Excel option, you can opt to have the report sent to your email address on file or you can download the report to your computer.

or

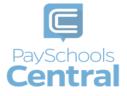

### Reports

Viewing reports as a parent has never been easier. You can view your meal, fee, and fund account activity reports, depending on what your district offers. In addition, the format of the reports now matches exactly what is displayed on the administrative site, so you and your school staff will always be on the same page.

1) You can view your reports by opening the Menu and clicking the Reports option.

| Reports                                                                                                    |                     |                                       |
|----------------------------------------------------------------------------------------------------|---------------------|---------------------------------------|
| Meal Report                                                                                                    |                     |                                       |
| Select Report Type *<br>Meal Account Report                                                                           |                     | *                                     |
| Select Student / Staff *                                                                                              |                     | •                                     |
| Date *<br>30 days                                                                                                    |                     | •                                     |
|                                                                                                    |                     |                                       |
|                                                                                                    | CREATE PDF REPORT   |                                       |
|                                                                                                    |                     |                                       |
|                                                                                                    | CREATE EXCEL REPORT |                                       |
| Select Fund Account * After School Program Select Student / Staff * Date *                                            |                     | •<br>•<br>•                           |
| Select Fund Account * After School Program Select Student / Staff * Date *                                            | CREATE EXCEL REPORT | <br>                                  |
| Fund Account Report<br>Select Fund Account *<br>After School Program<br>Select Student / Staff *<br>Date *<br>30 days |                     | · · · · · · · · · · · · · · · · · · · |

2) The Reports Screen offers Meal Reports as well as Fund Reports:

Meal Activity Report - allows you to see what your student is purchasing.

Meal Account Report - allows you to see a student or staff's lunch payment and purchase history.

Fund Account Report - allows you to see your payment history and use of funds over time.

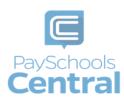

#### 3) For any report you need, select the student or staff as well as a date range before clicking

|                   |    | 0                   |
|-------------------|----|---------------------|
|                   |    |                     |
| CREATE PDF REPORT |    | CREATE EXCEL REPORT |
| GREATE PUP REPORT |    | CREATE EAGLE REPORT |
|                   | or |                     |
|                   | OL |                     |

• If you need to view items beyond the 30 or 90-day date ranges, select "Custom Date" from the drop-down menu and select your start and end date.

| Repc                  | лтъ           |                           |            |        |    |    |    |    |    |
|-----------------------|---------------|---------------------------|------------|--------|----|----|----|----|----|
| Meal Repor            | t             |                           |            |        |    |    |    |    |    |
| Select Report         | t Type *      |                           |            |        |    |    |    |    |    |
| Select Studer         | nt / Staff *  |                           |            |        |    |    |    |    |    |
| Date *<br>Custom Date |               |                           |            |        |    |    |    |    |    |
| From Date * 1/5/2016  |               | Ē                         | To Date    | e *    |    |    | ۲  |    |    |
|                       |               | CREATE PDF                | RAUG       | G 2020 | Ŧ  |    |    | <  | >  |
|                       |               |                           | S          | м      | т  | W  | т  | F  | S  |
|                       |               | CREATE EXCE               |            | 3      |    |    |    |    | 1  |
|                       |               |                           | 2          | 3      | 4  | 5  | 6  | 7  | 8  |
| Fund Accou            | int Report    |                           | 9          | 10     | 11 | 12 | 13 | 14 | 15 |
|                       |               |                           | 16         | 17     | 18 | 19 | 20 | 21 | 22 |
| 1                     | his report is | not available for your di | stri<br>23 | 24     | 25 | 26 | 27 | 28 | 29 |
|                       | 1             |                           | 30         | 31     |    |    |    |    |    |

4) From there, you have the option to send the report to the email address associated with your account or simply download the report to your computer.

| Report     | created      | ⊗ |
|------------|--------------|---|
| SEND EMAIL | DOWNLOAD NOW |   |
|            |              |   |

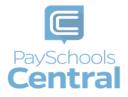

# Free and Reduced Meal Applications

#### Start Your Application

- 1) Once you have your PaySchools Central account set up, you can begin your application.
- 2) To access the application, open the Menu and select the Free/Reduced Meal Application option.

|                       |                    |            | Notifications                                                                                                    |
|-----------------------|--------------------|------------|----------------------------------------------------------------------------------------------------|
|                       |                    |            | Messages                                                                                                    |
| Dashboard             |                    |            | 🕱 Notifications                                                                                                    |
| Justibouru            |                    |            | Account                                                                                                    |
|                       |                    |            | • Your Profile                                                                                                    |
|                       |                    |            | 🛱 Secure Account                                                                                                    |
|                       | Scott Buccine      |            | 🕰 Your Students                                                                                                    |
| All Students          | Scott Buccine      | Sara A     | 🖨 Payment Methods                                                                                                    |
|                       |                    |            | 🗢 Auto Replenishment                                                                                                    |
|                       |                    |            | 💷 Digital ID                                                                                                    |
|                       |                    |            | 🗙 Pre-Order Meals                                                                                                    |
|                       |                    |            | × FIE-OIDEI MEBIS                                                                                                    |
|                       |                    |            | History                                                                                                    |
| Meal                  |                    |            |                                                                                                    |
|                       |                    |            | History                                                                                                    |
| Meal                  | Balance            | III Action | History<br>© Payment History<br>& Reports<br>School District                                                                                             |
| Name                  |                    | Action     | History<br>© Payment History<br>& Reports<br>School District                                                                                             |
|                       | Balance<br>\$-3.05 |            | History<br>③ Payment History<br>④ Reports                                                                                                    |
| Name                  |                    | Action     | History<br>S Payment History<br>Reports<br>Echool Dated<br>Free/Reduced Meal<br>Application<br>State Benefits with other                                 |
| Name<br>Scott Buccine | \$-3.05            | Action     | History<br>S Payment History<br>Reports<br>Echoel Dated<br>Free/Reduced Meal<br>Application<br>Snare Benefits with other<br>Departments<br>New Completed |
| Name<br>Scott Buccine | \$-3.05            | Action     | History<br>S Payment History<br>Reports<br>Echool Dated<br>Free/Reduced Meal<br>Application<br>State Benefits with other                                 |

3) Instructions regarding how to complete an application can be accessed from the QuikApps Menu at any time.

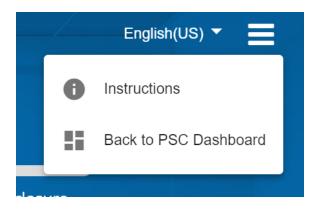

- 4) Contact information is shown pre-filled with the profile information on your PaySchools Central account.
- 5) You can verify or alter the information for your application specifically if any changes are needed.

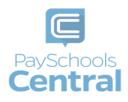

- 6) Select your preferred contact method: email or mail. This will be used if your district requires your application to be reviewed. In that case, the district will use this contact method to send your determination letter.
- 7) Press <u>Continue</u> to go to the next step.
- 8) If changes were made to the contact details, you may choose to update PaySchools Central contact details as well.

Note: You can NOT update your email address, as this is also your login ID. If you wish to change your email address, please return to PaySchools Central using the option Cancel and Go to my PaySchools Central Dashboard → Menu → Your Profile feature.

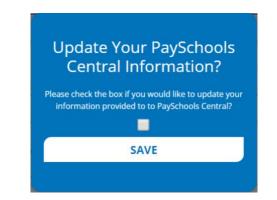

- 9) Choose your application type:
  - a) Choose <u>Return to Application</u> to continue an application that you started but had not completed. This option will ONLY show if you have already started an application.
  - b) Choose <u>New Application</u> to begin an application for this school year.

| Applic  | ation         |                          |                 | 7 /        |
|---------|---------------|--------------------------|-----------------|------------|
| Contact | Students      | Members                  | Sign            | Disclosure |
|         | Please Choose | e one of the follow      | ing options     |            |
|         | RETUI         | RN TO APPLICA            | τιον            |            |
| _       | Complete a p  | rior Unsigned/Incomple   | ete application |            |
|         | N             | W APPLICATIO             | N               |            |
|         | Begin a N     | ew Application for a Stu | ident/User      |            |
|         |               | ВАСК                     |                 |            |
|         | Cancel and go | to my PaySchools Cent    | ral Dashboard   |            |
|         | _             |                          |                 |            |

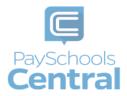

- 10) Before you begin, read messages from your school and instructions on how income should be entered.
  - a) If your school district does NOT have a message, you will ONLY see the "Here's how eligibility is handled" only.

| Contact                           | Students                                        | Members                                                                      | Sign                    | Disclosur      |
|-----------------------------------|-------------------------------------------------|------------------------------------------------------------------------------|-------------------------|----------------|
| HERE'S HO                         | W ELIGIBILITY IS I                              | HANDLED                                                                      |                         |                |
|                                   |                                                 | l the children in your ho<br>hool meal benefits is ba                        |                         | he following   |
| the mon<br>• Your chi             | th before, or after<br>ld's individual status a | and family size in the m<br>as foster, homeless, mig<br>program by any membe | rant or runaway, or     |                |
| Your US citize<br>price benefits. |                                                 | status does not affect yo                                                    | our eligibility for fre | e and reduced- |
|                                   |                                                 | CONTINUE                                                                     |                         |                |
|                                   |                                                 | ВАСК                                                                         |                         |                |

- 11) Here's How Eligibility Is Handled: Instructions for how to complete an application and the details that will be need such as income types.
- 12) Continue to the next step:
  - a) Select <u>Continue</u> to go to the next step. Press <u>Back</u> to return to the last step. Use the <u>Cancel</u> and <u>Go to my PaySchools Central Dashboard</u> link to leave the application and return to PaySchools Central.

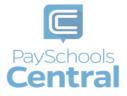

### Add\Verify Students

1) Verify Students: Students from last year's application and PaySchools Central will be listed.

| Contact          | Students      | Members   | Sigr               | n Disclosur   |
|------------------|---------------|-----------|--------------------|---------------|
| -                | 8             |           | participants.      | 8             |
| STUDENT ID       | DISTRICT NAME |           | STUDENT ID         | DISTRICT NAME |
| GRADE            | SCHOOL NAME   |           | GRADE              | SCHOOL NAME   |
| DIRECT CERTIFI   |               |           | DIRECT CERTIFIC    |               |
| Is this a Foster | Child? YES    |           | Is this a Foster ( | child? YES    |
|                  |               |           |                    |               |
|                  | AC            | DD STUDE  | NTS                |               |
|                  |               | DD STUDER |                    |               |

- 2) Data regarding your student will be shown, including student ID, district name, grade, and school name. In addition, if your student is already directly certified from an outside government program such as SNAP, TANF, FDPIR, this will be identified in this section. This is done directly from the State program to your school district and there is nothing needed on your side.
- 3) You can remove students with the X icon in the top right corner of each student box.
- 4) Click Add Students if you need to add additional students.

| ADD             | ) STUDENTS  |
|-----------------|-------------|
| C/              | ALIFORNIA 🔻 |
|                 | •           |
| STUDENT ID      |             |
| Your First Name |             |
| Your Last Name  |             |
| ADD             | CANCEL      |

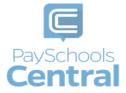

5) Select "is this a Foster Child?" for any students in your household who are fostered in your household. You will not enter any income or additional details for the student, but they will be part of your family count and will affect your determination.

|    | -                     | ⊗             |
|----|-----------------------|---------------|
|    | STUDENT ID            | DISTRICT NAME |
|    | GRADE<br>6            | SCHOOL NAME   |
| ۱. | DIRECT CERTIFICAT     | ION 🕐 No      |
|    | ls this a Foster Chil | d? YES        |

- 6) Continue to the next step by selecting <u>Continue</u> or click <u>Back</u> to return to the last step.
- 7) Use the Save and Go to my PaySchools Central Dashboard link to save the application and return to PaySchools Central.
- 8) Directly Certified Students:
  - a. If all your students are directly certified by the state, you will be informed and directed to the disclosure options to allow or prohibit sharing of your meal status for other departments. Disclosing this information can reduce the amount of money owed on school fees.

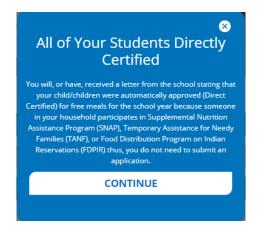

- b. If some, but not all of your students are directly certified:
  - i. You can extend that benefit to the other children on your application either individually or by using the Extend To ALL option to select all students currently on your application.

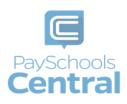

ii. If you extend benefits to ALL students on your application, you will also be redirected to the disclosure options to allow or disallow sharing of your meal status for other departments which can reduce the amount owed on school fees if your schools allow.

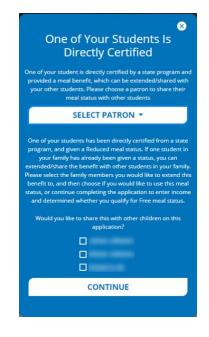

Note: Foster students will NOT be on this list, as they are verified by the state in a different manner than direct certification.

- 9) Student Assistance: If your student is NOT directly certified, you will need to enter assistance details or income.
- 10) If they are NOT part of a state assistance program, choose "None of These."
  - a) Choose whether they are a Special Situation. If they have a Special situation, choose the option from the dropdown: homeless, migrant, or runaway.

| Select Assistance Type *<br>None of These |        |       |
|-------------------------------------------|--------|-------|
|                                           |        | <br>- |
| None of These                             | շիդ    |       |
| Homeless                                  | $\cup$ |       |
| Migrant                                   |        |       |
| Runaway                                   |        | ,     |
|                                           | ВАСК   |       |

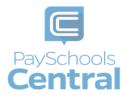

- 11) If they ARE part of a state assistance program, choose the option from the dropdown (TANF, SNAP, FDPIR).
  - a) Enter their case number provided by the state.
    - Select Next to go to the next step or click Back to return to the last step.

| Select Assistance Type * FDPIR |      |
|--------------------------------|------|
| PUPIN                          |      |
| Case Number *                  |      |
|                                | NEXT |
|                                | ВАСК |

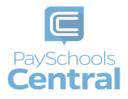

12) If the *student* has income, select the income box to display the income fields.

| Select Assistance Type<br>None of These   |                                                      |
|-------------------------------------------|------------------------------------------------------|
| Select Special Situation<br>None of These | 1×<br>-                                              |
| Does Breanna hav<br>Income details.       | ve income? Please select the checkbox to enter       |
| Income from Wor                           | rk (gross income)                                    |
| \$ Income *                               | Select Frequency *                                   |
| Pension, Retireme<br>\$ Income *          | ent, SSI, VA, SS(gross income)<br>Select Frequency * |
|                                           | -D) (gross income)                                   |
| Other Income (PF                          | Select Frequency*                                    |
| Other Income (PF<br>S Income *            |                                                      |
|                                           |                                                      |
|                                           | NEXT                                                 |

- 13) Enter income from work, welfare/child support/alimony gross), and the frequency of the income from the drop-down.
- 14) Enter income from pension retirement, SSI, VA, SS (after taxes).
- 15) Enter other income that was NOT entered from the above such as PFD in Alaska (after taxes).

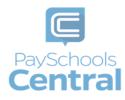

- 16) You MUST complete the amount field for each income type you select in order for the Next button to be enabled.
- 17) Continue to the next step by clicking Next.

#### Add\Verify Members

1) Verify and Add Members: Please read the information on what is considered to be a member.

| Contact                                                                                                    | Students                                                                                                    | Members                                                                                                    | Sign                                                                                | Disclosure  |
|----------------------------------------------------------------------------------------------------|----------------------------------------------------------------------------------------------------|----------------------------------------------------------------------------------------------------|-------------------------------------------------------------------------------------|-------------|
| additional me                                                                                                    |                                                                                                    | ally as a member to thi<br>sehold. Please remove<br>og definition:                                                                                                    |                                                                                     | ~           |
| A member is                                                                                                    | s defined as:                                                                                                    |                                                                                                    |                                                                                     |             |
| <ul> <li>Anyone<br/>attend s</li> <li>Grandpa</li> <li>Also incl<br/>tempora</li> <li>Kids that</li> <li>Member</li> </ul> | 18 years of age or you<br>chool<br>arents or other extend<br>ude people that are n<br>ary basis, like:<br>t are away at college<br>rs of your family that a | re or pre-school, or are<br>unger living in your hous<br>ded family members tha<br>iot currently living with y<br>are in the military, and a<br>whether they earn or re | sehold that does no<br>t are living with you<br>rou, but are only aw<br>re deployed | t currently |
|                                                                                                    |                                                                                                    | ADD MEMBER                                                                                                    |                                                                                     |             |
|                                                                                                    |                                                                                                    | CONTINUE                                                                                                    |                                                                                     |             |
|                                                                                                    |                                                                                                    |                                                                                                    |                                                                                     |             |

- 2) You will automatically be added to the application as a member.
  - a) Members from last year's application will automatically be added.
    - i. Remove members if they are no longer in your household.
    - ii. Add all members to your member list using the Add Member button.

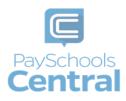

- b) Continue to the next step by selecting the <u>Continue</u> button or press the <u>Back</u> button to return to the last step or use the <u>Save and Go to my PaySchools Central Dashboard</u> link to save the application and return to PaySchools Central.
- 3) Member Assistance: You will also need to enter assistance details or income for members of your household.
  - a) If they NOT part of a state assistance program, choose "None of These" from the dropdown options and to move on to the income section.
  - b) If they ARE part of a state assistance program, choose the option from the dropdown: TANF, SNAP, or FDPIR.

| _ |                         |   |
|---|-------------------------|---|
|   |                         |   |
|   | Millio Broyet           |   |
|   | Soloot Acciptance Turos |   |
|   | None of These           | - |
|   |                         |   |
|   | FDPIR                   |   |
|   | SNAP                    |   |
|   | TANF                    |   |
|   | TANF                    |   |
|   | M-Office Use Only       |   |
|   | R-Office Use Only       |   |
| _ |                         |   |

- c) You will then be prompted to enter your student's case number provided by the state.
- d) If they are NOT part of a state assistance program and have income, enter income amounts and the frequency: weekly, every two weeks, monthly, or annually if that option is available for your district.
- e) Check the income box and enter the *member's* Income.
  - i) Enter income from work, welfare/child support/alimony (gross), and the frequency of the income from the dropdown.
  - ii) Enter income from pension retirement, SSI, VA, SS (gross).
  - iii) Enter other income that was NOT entered from the above such as PFD in Alaska (gross).
- f) You MUST complete the amount field for each income type you select or the <u>Continue</u> button will not be enabled.

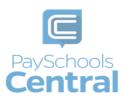

- g) Continue to the next step by selecting the <u>Continue</u> button or press the <u>Back</u> button to return to the last step. Click the <u>Save and Go to my PaySchools Central Dashboard</u> link to save the application and return to PaySchools Central.
- 4) Statements:
  - a) Read the Use of Information and USDA Non-Discrimination statements.
  - b) Continue to the next step by selecting the <u>Continue</u> button or press the <u>Back</u> button to return to the last step. Click the <u>Save and Go to my PaySchools Central Dashboard</u> link to save the application and return to PaySchools Central.

#### Review and Sign Application

1) Summary and Review:

| Contact                           | Students                                         | Members                                                                                                    | Sign                                       | Disclosure      |
|-----------------------------------|--------------------------------------------------|----------------------------------------------------------------------------------------------------|--------------------------------------------|-----------------|
| YOUR APPL                         | ICATION IS ALMOST                                | COMPLETE!                                                                                                   |                                            |                 |
|                                   |                                                  | se the Edit links below to<br>the Continue button to                                                        |                                            |                 |
| ſ                                 | MEMBERS                                          |                                                                                                    |                                            |                 |
|                                   | (1,1,1,1,1,1,1,1,1,1,1,1,1,1,1,1,1,1,1,          |                                                                                                    | EDIT                                       |                 |
|                                   |                                                  |                                                                                                    |                                            |                 |
|                                   | STUDENTS                                         |                                                                                                    |                                            |                 |
|                                   | -                                                |                                                                                                    | EDIT                                       |                 |
|                                   |                                                  |                                                                                                    | EDIT                                       |                 |
| Certify (promi                    | se) that all information                         | on this application is tu                                                                                   | rn and that all inco                       | me is reported. |
| chool officials<br>nformation, th | may verify (check) the<br>at my children may los | given in connection with<br>information. I am aware<br>e meal benefits. Deliber<br>n under applicable State | that if i purposeful<br>ate misrepresentat | lly give false  |
|                                   |                                                  | I Agree                                                                                                    |                                            |                 |
|                                   |                                                  |                                                                                                    |                                            |                 |
|                                   |                                                  | CONTINUE                                                                                                    |                                            |                 |
|                                   |                                                  | ВАСК                                                                                                    |                                            |                 |

- a) Review all member and student details:
  - i. Ensure all income and assistance types have been entered.

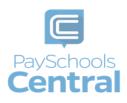

- ii. If any details were missed or need to be changed, click on the Edit link to be directed to the student or member assistance screen to make changes. Once done, you will be redirected to this page to review again or can use the buttons at the bottom to navigate through the application again.
- b) Read the "I certify" message and agree that all information provided is correct.
- c) Continue to the next step.
- 2) Sign your application and give demographic data.
  - a) Demographics data is optional and may or may not be displayed based on your school districts state requirements.

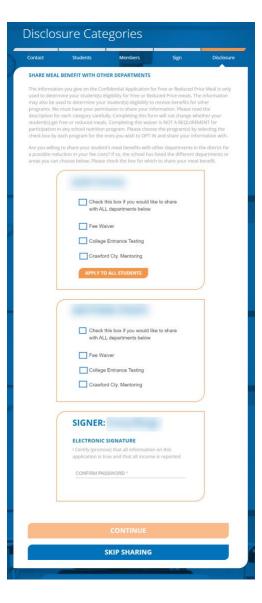

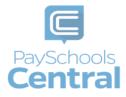

- i. Choose between 'Hispanic or Latino' or 'Not Hispanic or Latino.'
- ii. Choose from other demographics for additional details.
- b) Enter the last 4 digits of your Social Security Number (SSN) or select "No SSN\Not applicable" if you do not have a SSN.
- c) Enter your PaySchools Central password.
- d) Continue to the next step.
- e) Select the Sign button to complete the application and go to the next step.
- f) Click the Back button to return to the previous step.
- 3) If applicable and set up by your school, the next step is to complete disclosure choices. This option is to share your student's meal benefit with other departments your school has designated, which can reduce fee costs.
- 4) Select the school departments to share the benefit with for each of your students individually or select the <u>Check this box if you would like to share with ALL department's</u> checkbox for each of your students
- 5) Enter your PaySchools Central Password.
- 6) Continue to the next step by selecting the Sign button sign the application and to go to the next step or press the Back button to return to the last step.

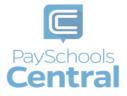

#### Get Determination Letter

- 1) Get your determination letter.
  - a. If your school automatically approves applications:

| Contact                                             | Students                                                                                                 | Members                                                                                                    | Sign                                                                  | Disclosur                                            |
|-----------------------------------------------------|----------------------------------------------------------------------------------------------------|----------------------------------------------------------------------------------------------------|-----------------------------------------------------------------------|------------------------------------------------------|
| APPLICATIO                                          | N APPROVED                                                                                               |                                                                                                    |                                                                       |                                                      |
| request your I<br>district mail th<br>reduced price | Determination letter to<br>the letter to you. If your<br>d meals the benefit is<br>your application, the | and Reduced Meal App<br>o be downloaded, sent t<br>r child, or children, were<br>effective immediately. I<br>meal price will be adjust | to you via email, or t<br>determined eligible<br>f a meal was sold to | to request the<br>e for free or<br>day, prior to the |
| other departm<br>addition, some                     | nents for reduction of<br>e state or companies i                                                         | e school year, as your dis<br>fees and activity costs, o<br>in your area may reques<br>ay want to contact them                         | or for verification pu<br>st this for a reductio                      | irposes. In<br>n in cost for                         |
|                                                     | y questions, please re<br>ocess is complete.                                                             | each out directly to your                                                                                                    | school for assistant                                                  | e now that the                                       |
|                                                     | DO                                                                                                    | WNLOAD & PRI                                                                                                    | NT                                                                    |                                                      |
|                                                     |                                                                                                    | EMAIL                                                                                                    |                                                                       |                                                      |
|                                                     | S                                                                                                    | TANDARD MAI                                                                                                    | L                                                                     |                                                      |
|                                                     |                                                                                                    |                                                                                                    |                                                                       |                                                      |
|                                                     |                                                                                                    |                                                                                                    |                                                                       |                                                      |
|                                                     |                                                                                                    | CONTINUE                                                                                                    |                                                                       |                                                      |

- i. Get your application via three options (note that you can do all three options if you choose):
  - 1. Download and print: download your determination letter immediately.

| Do you want to open or save Determination.pdf (978 KB) from dbsmlddleschool.com? | Open | Save | • | Cancel | × |
|----------------------------------------------------------------------------------|------|------|---|--------|---|
|                                                                                  |      |      | _ |        |   |

- 2. Email: send the determination letter to your email in PDF
- 3. Standard Mail: you can choose to have the determination letter sent to you from the school district via mail. Please note this will take time for the district to print and mail to you and is NOT the preferred method of delivery.
- ii. If your school does NOT automatically approve applications:

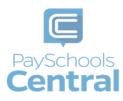

- 1. You will be notified that the application is pending approval and your preferred contact method will be used to send your letter once approved.
- 2. If changes are needed for your application to be approved, an email will be sent and a screen pop-up in PaySchools Central will be shown.
- 3. In both cases, you will be instructed to return to your application to make changes and resubmit.

| Contact       | Students                                      | Members                                                                               | Sign                 | Disclosur |
|---------------|-----------------------------------------------|---------------------------------------------------------------------------------------|----------------------|-----------|
| APPLICATIO    | N PENDING                                     |                                                                                       |                      |           |
| Application p | ending approval form                          | the school.                                                                           |                      |           |
| communicati   | on method chosen on<br>ou will receive an ema | determination letter fro<br>the contact screen. If th<br>il from the district letting | ere are any issues v | vith your |
| Thank you fo  | r applying for school n                       | neal benefits!                                                                        |                      |           |
|               |                                               |                                                                                       |                      |           |

2) Continue to the next step by clicking <u>Continue</u>.

#### **Review Completed Applications**

1) You can view the current application from the <u>View Completed Application</u> option in the Menu:

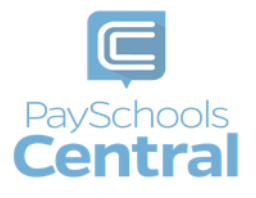

## Reset Your Password

If you ever have trouble logging in, you can follow some simple steps to reset your password. You can also use this feature to change your password whenever you want.

- 1) If you cannot log into PaySchools Central, click L forgot my password on the login screen and follow the steps to reset your password.
- 2) If you are already logged in and would like to change your password, you need to log out and click <u>I forgot my password in order to create a new one</u>.

| Velcome     |                                 |
|-------------|---------------------------------|
| LOGIN       | REGISTER                        |
| Password    | <u>©</u>                        |
|             | LOGIN                           |
| Google Play | Lick here for PrySchools Events |
|             | Privacy   Terms   Help          |

3) Enter in the email address associated with your account where indicated and click

| EMAIL ME | or | TEXT/CALL |  |
|----------|----|-----------|--|
|          | -  |           |  |

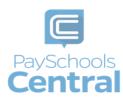

| Rese    | et Your Password                           |
|---------|--------------------------------------------|
| Email * |                                            |
|         | How would you like to reset your password? |
|         | EMAIL ME                                   |
|         | TEXT/CALL                                  |
|         | <u>Lalready have a text code</u>           |
|         | Return To Login                            |

### Email

1) The **EMAIL ME** option will send you an email with a reset password link. Click the link and follow the instructions to reset your password when you reach the Account Activation page.

| Click | CONFIRM                             | to submit your changes.            |
|-------|-------------------------------------|------------------------------------|
|       | Account Activatio                   | n                                  |
|       | Please enter your email address and | password to activate your account. |
|       | Email *                             |                                    |
|       | Password *                          | Ø &                                |
|       | Confirm Password *                  |                                    |
|       |                                     |                                    |
|       | C                                   | CONFIRM                            |
|       | <u>Return To Login</u>              | <u>Clear All</u>                   |

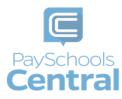

#### Text

1) The **TEXT/CALL** option will send you a text verification code, which you'll need to enter on the following page:

If you do not enter in the verification code within 5 minutes, you will receive an automated phone call from an unknown number, which will also give you the verification code.

| f you included your mobile number during registration, you will receive a text                                                  | 20055250 |   |
|----------------------------------------------------------------------------------------------------|----------|---|
| which is active for 5 minutes. If you do not use this code immediately, you will a<br>shone call providing you the access code. |          |   |
| /enfication Code *                                                                                                    |          |   |
| 'lease enter the code received via textricall<br>mail *                                                                         |          |   |
| Password *                                                                                                    | © Š      | 2 |
| Confirm Password *                                                                                                    |          |   |
| CONFIRM                                                                                                    |          | _ |
| CONFIRM                                                                                                    |          |   |

 For either the email or text/call option, click confirm to submit your changes. You will see the following pop-up, which indicates you successfully created a new password.

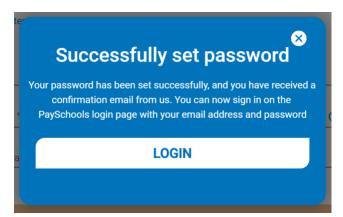

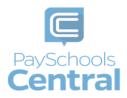

## Former PFI Users

If you were previously a PayForit user, meaning your account was in PayForIt.net, your account has been migrated over to www.PaySchoolsCentral.com!

1) You must first log into your PayForIt account in order to properly migrate your information over to PaySchools Central. Upon logging in, you will see the following message:

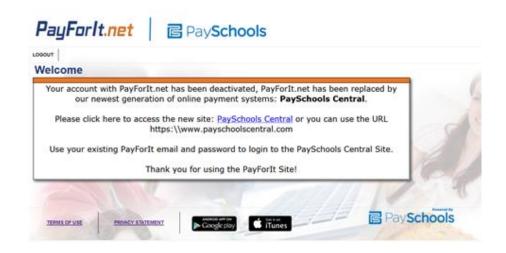

2) Click on the PaySchools Central link to complete the migration. A new tab will open on www.payschoolscentral.com. Enter your PayForIt credentials and click

| PaySchools<br>Central | <u></u>     |                                                                           | English(US) 🔻 |
|-----------------------|-------------|---------------------------------------------------------------------------|---------------|
|                       | Welcome     |                                                                           |               |
|                       | LOGIN       | REGISTER                                                                  |               |
|                       | Password    | Q                                                                         |               |
| <u> </u>              | LO          | GIN                                                                       |               |
|                       |             | Ny-password<br>Newdean the<br>p Store Click here for anglestoon<br>Events |               |
|                       | Privary   ] | Terms   Help                                                              |               |

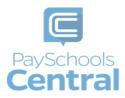

3) The following pop-up will display upon login. Confirm your information and click

**Continue To Dashboard**. When you sign in with your credentials, any information that was migrated will be displayed in the message below.

| Message from Payschools                                                                                                    |  |  |  |  |  |
|----------------------------------------------------------------------------------------------------|--|--|--|--|--|
| Welcome to Payschools Central!                                                                                                    |  |  |  |  |  |
| We found the following students on your PFI account and have added them to your account here.                                                                                                    |  |  |  |  |  |
| 1.Logan Smith<br>2.Jane Doe                                                                                                    |  |  |  |  |  |
| If you would like to add or remove students you can use the 'User' menu at the top of the page and go to Manage Students/Patrons.                                                                                              |  |  |  |  |  |
| Auto-Replenishment(s)                                                                                                    |  |  |  |  |  |
| We found Auto Replenishments for your lunch accounts.<br>We found Auto replenishments for your fund accounts.                                                                                                    |  |  |  |  |  |
| We have setup your Auto Replenishments in Payschools Central using your default payment method(s).<br>If you would like to make any changes to these, use the ' <b>User' menu</b> and go to <b>Manage Auto Replenishments.</b> |  |  |  |  |  |
| Notification(s)                                                                                                    |  |  |  |  |  |
| We have also migrated your notification settings                                                                                                    |  |  |  |  |  |
| If you would like to review these use the User' menu and go to Manage Notifications.                                                                                                    |  |  |  |  |  |
| Scheduled Fee(s)                                                                                                    |  |  |  |  |  |
| If you would like to make any changes to the schedule use the 'Schedule Fees' link on the Fees grid.                                                                                                    |  |  |  |  |  |
| Continue To Dashboard                                                                                                    |  |  |  |  |  |

4) After step 3, refer to this user guide for help with taking full advantage of PaySchools Central's convenient features.

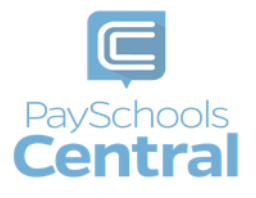